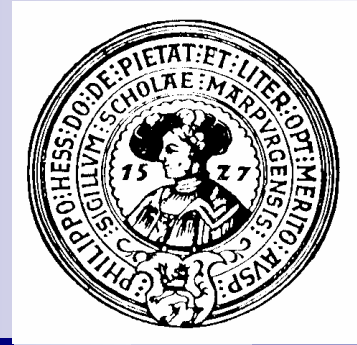

# Arbeiten mit BlueJ

Compilieren, Editieren, Objekte erzeugen, Methoden aufrufen, Objekte inspizieren, vorhandene Klassen benutzen, eigene Klassen und Methoden erstellen

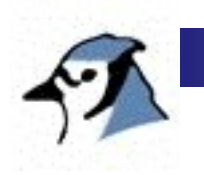

# In BlueJ geht es einfach

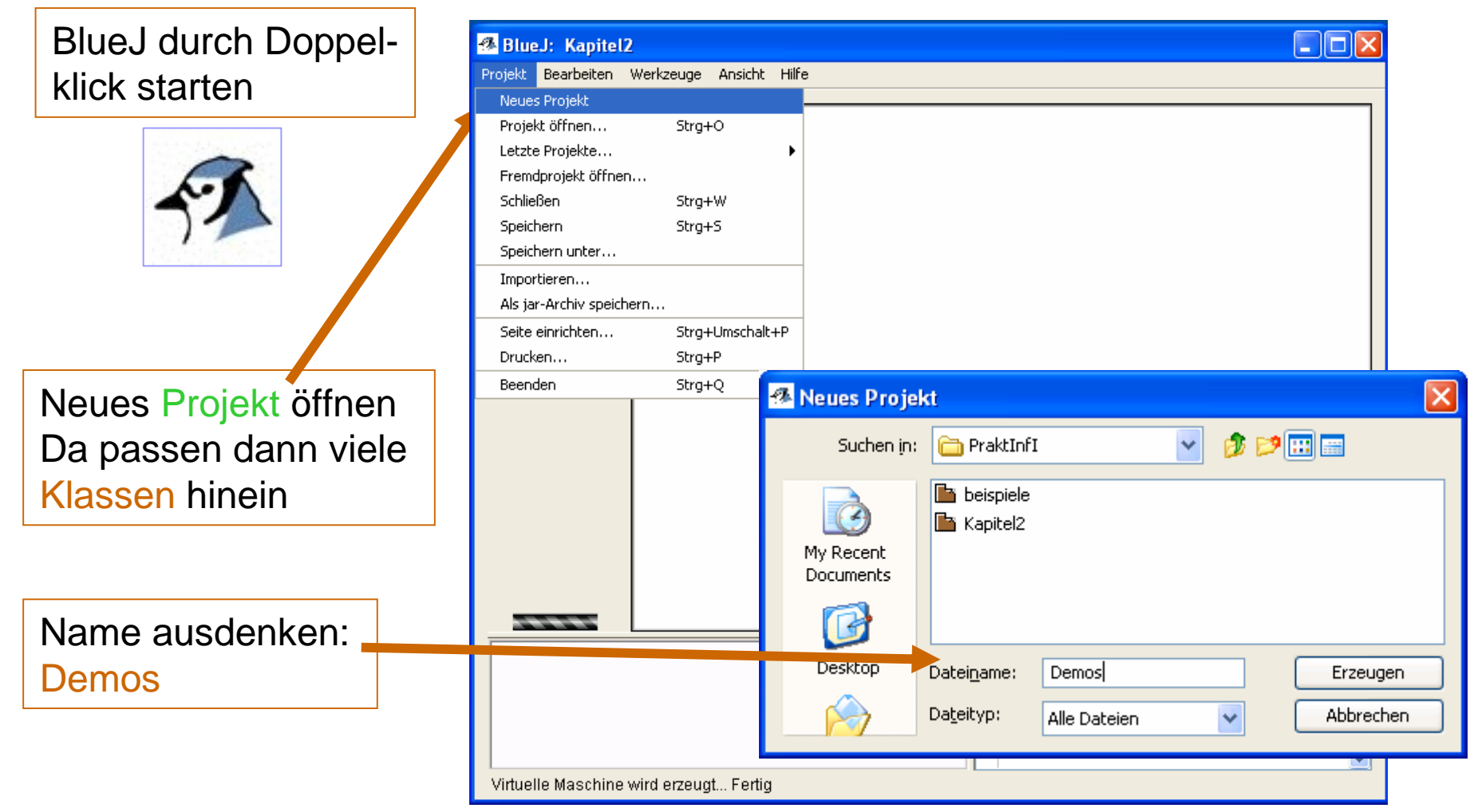

Praktische Informatik I Harburg and Herburg and Herburg and Herburg and H. Peter Gumm, Philipps-Universität Marburg

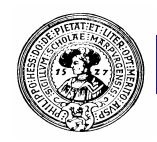

#### BlueJ, Erste Klasse ...

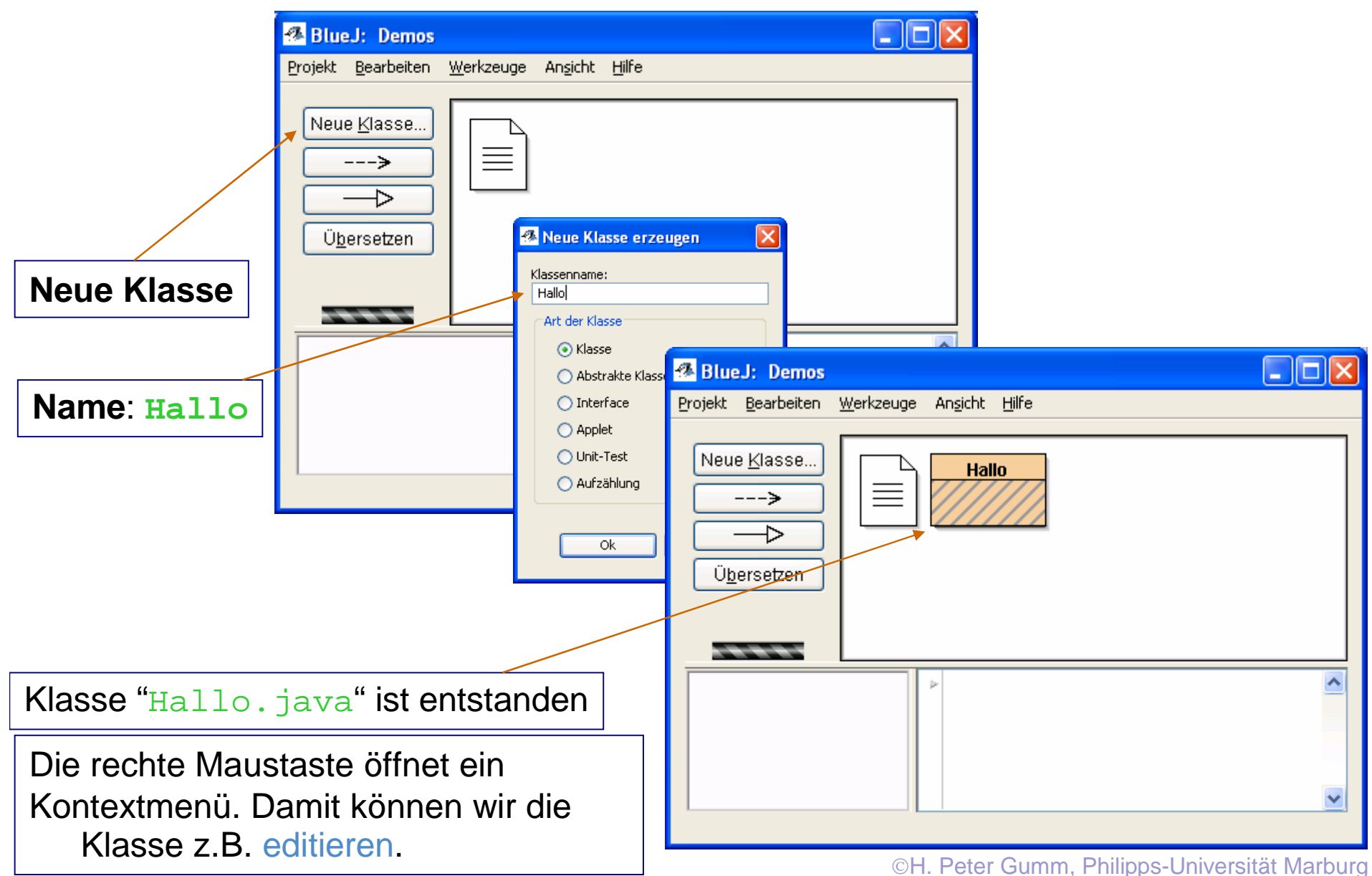

# Editieren, Compilieren

Der Editor enthält schon Beispielcode.

Meistens werden wir diesen verändern – editieren.

Wir können ihn aber auch schon gleich übersetzen – kompilieren

Shortcut: Strg-k

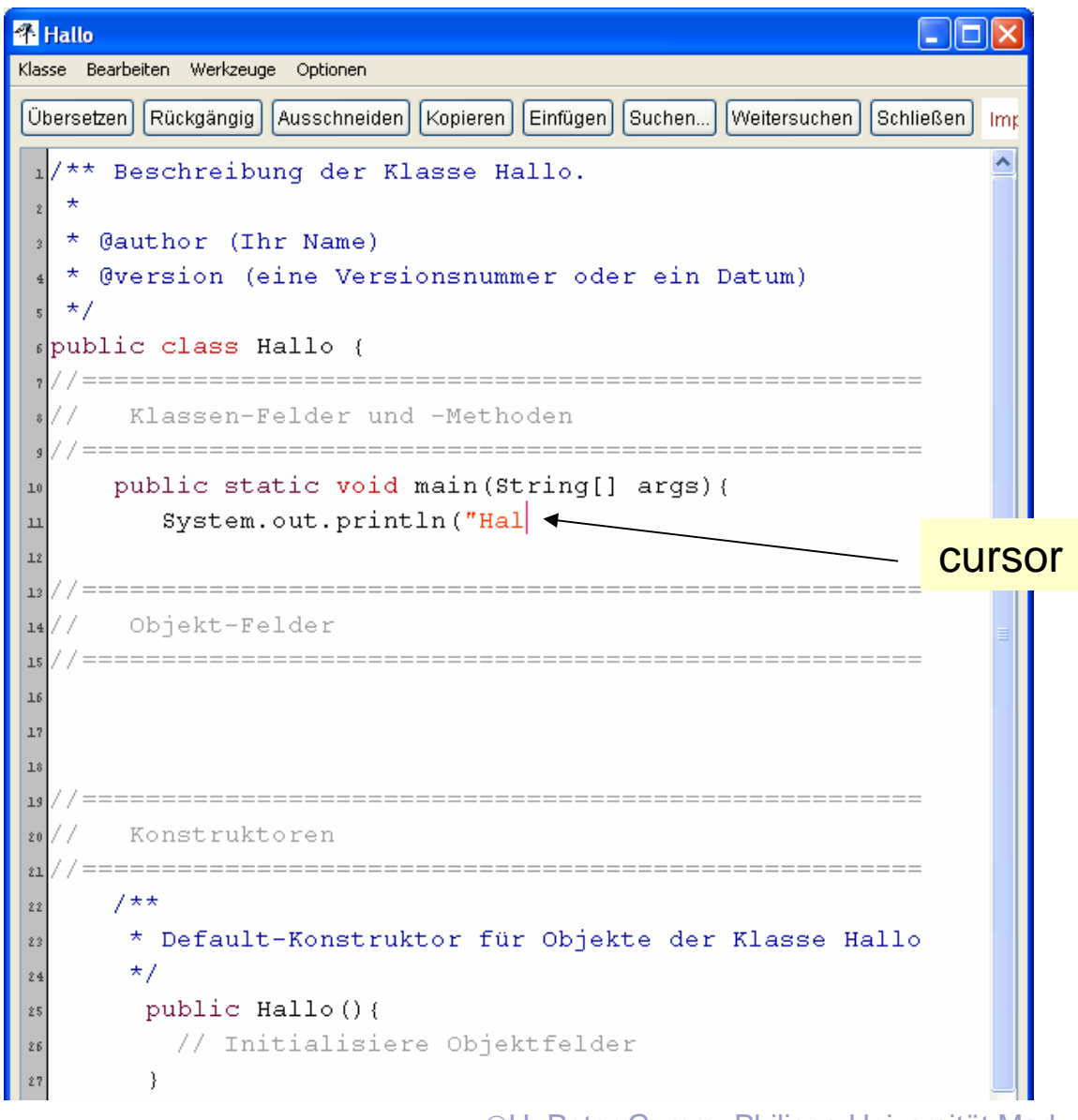

Praktische Informatik I **Harting Community I H. Peter Gumm, Philipps-Universität Marburg** CH. Peter Gumm, Philipps-Universität Marburg

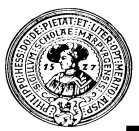

#### Editieren, Compilieren

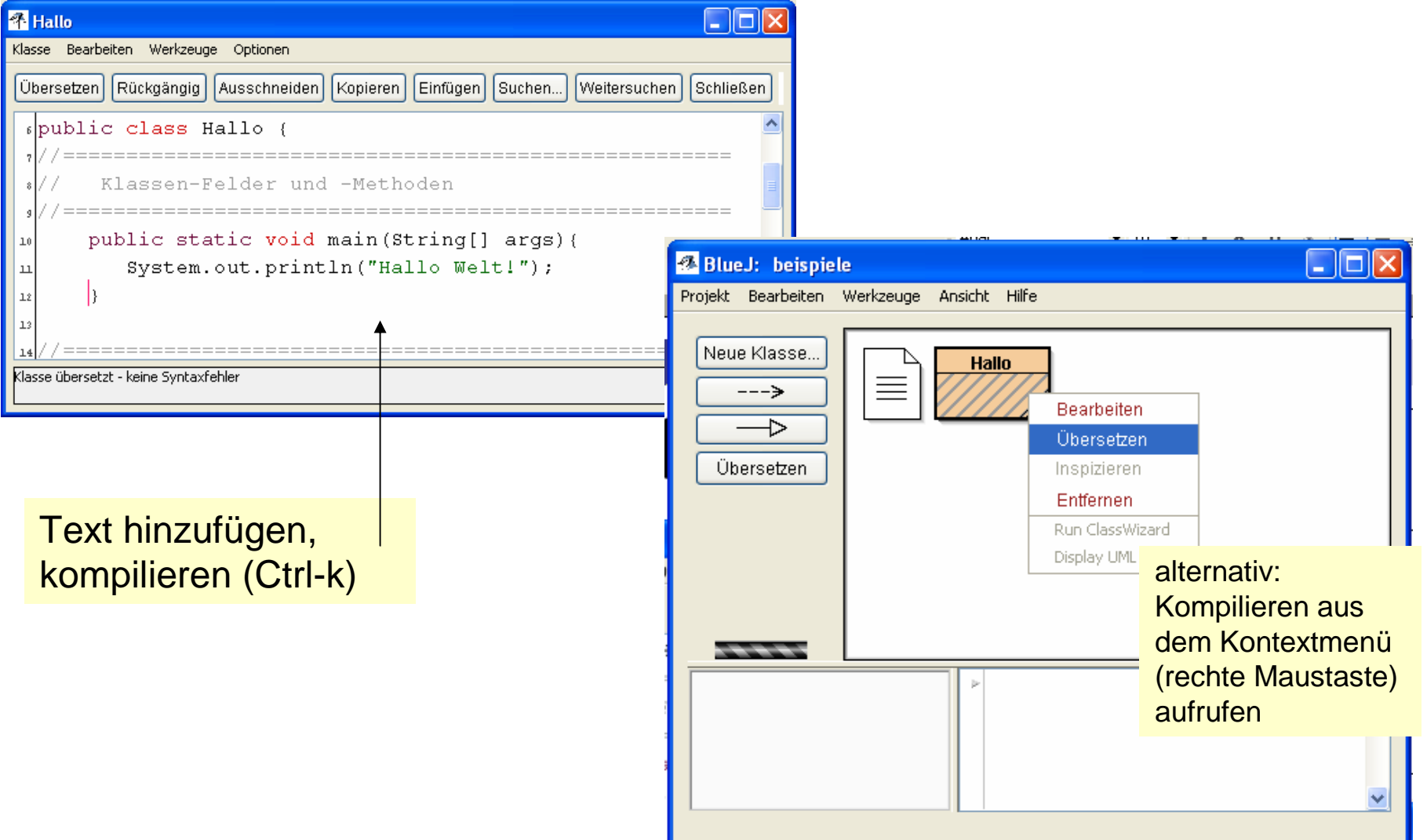

# Aufruf und Ergebnis

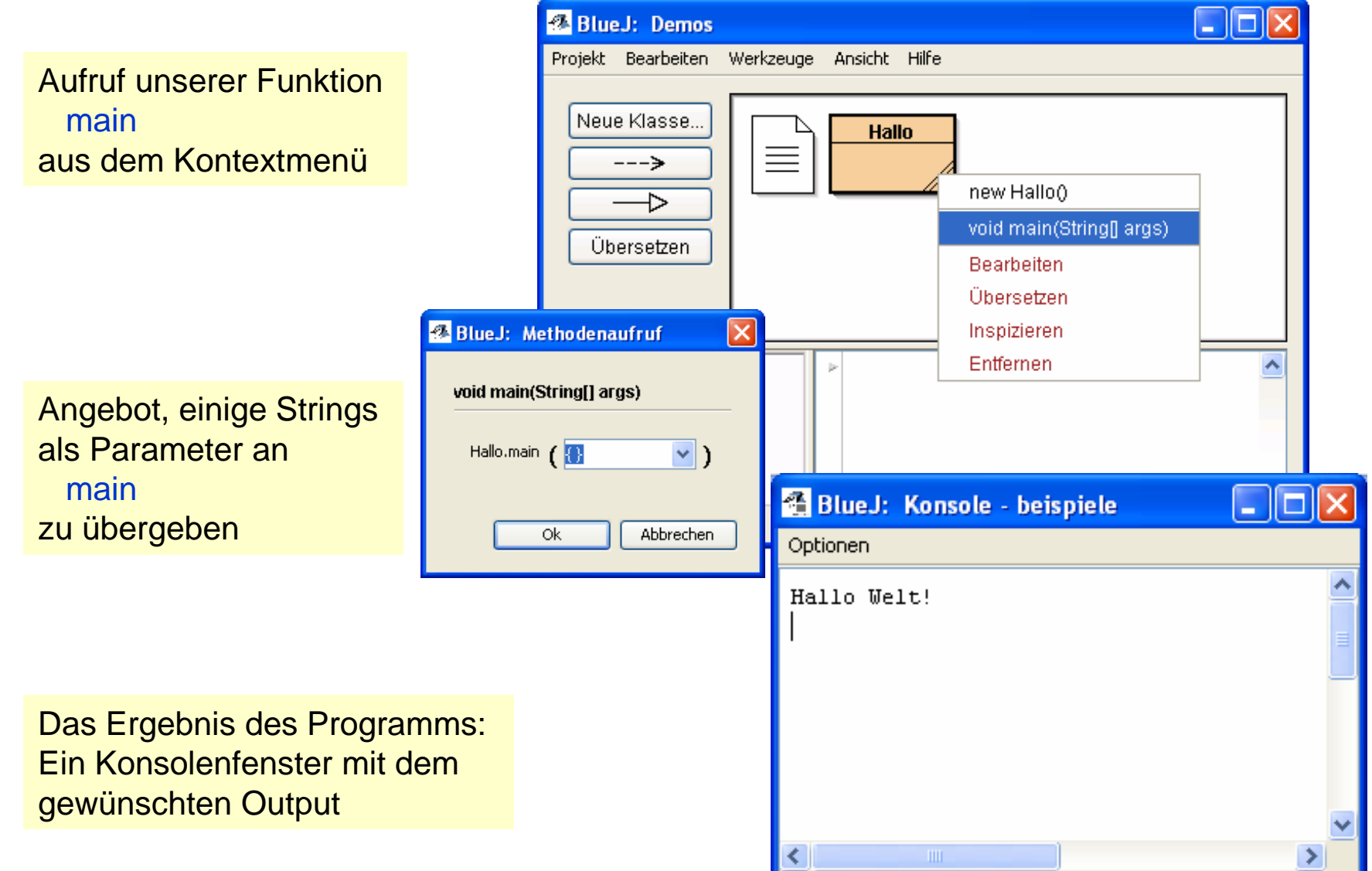

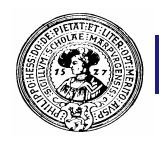

#### Objekte erzeugen

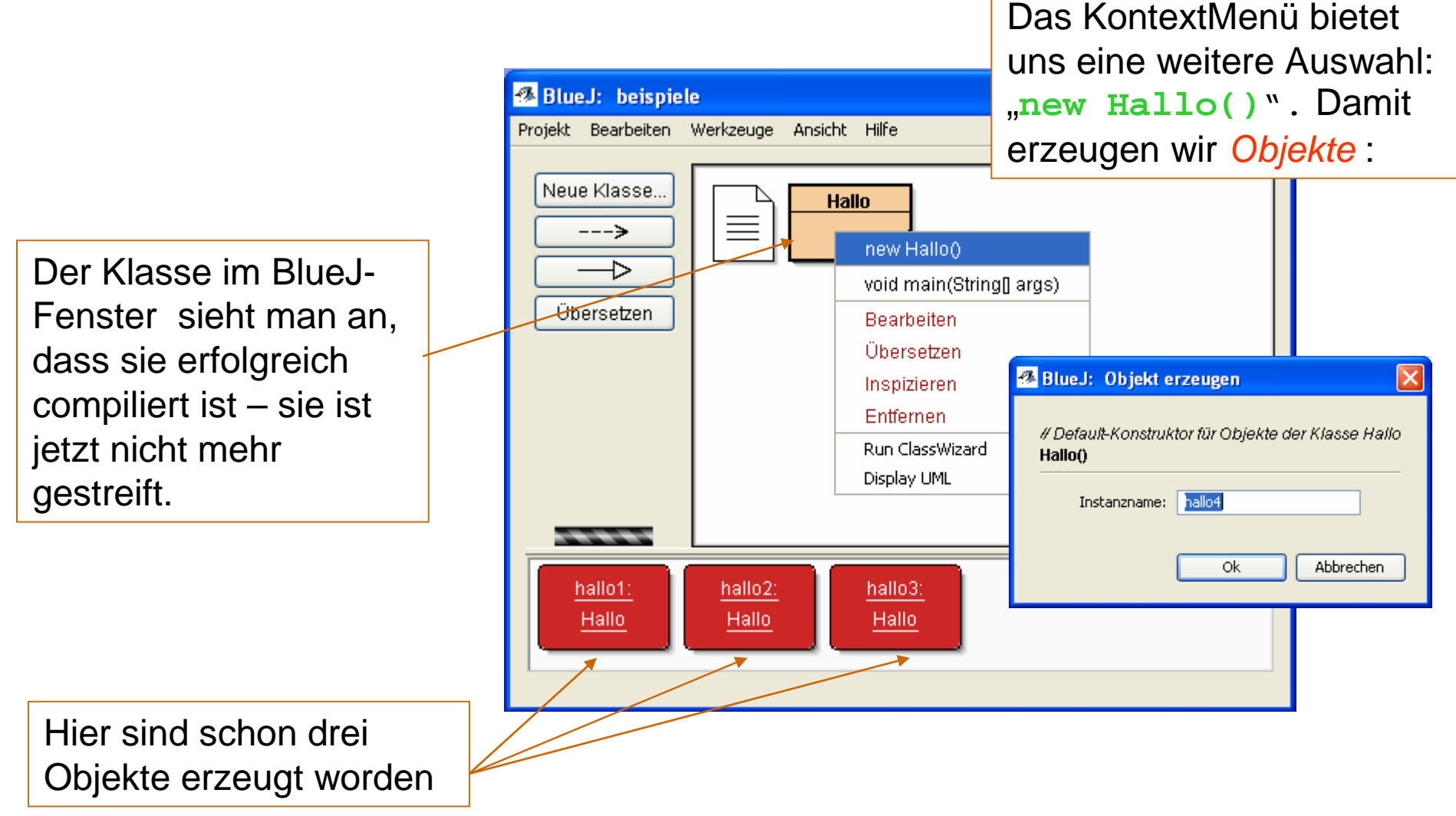

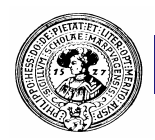

# Objekte – unser Ziel

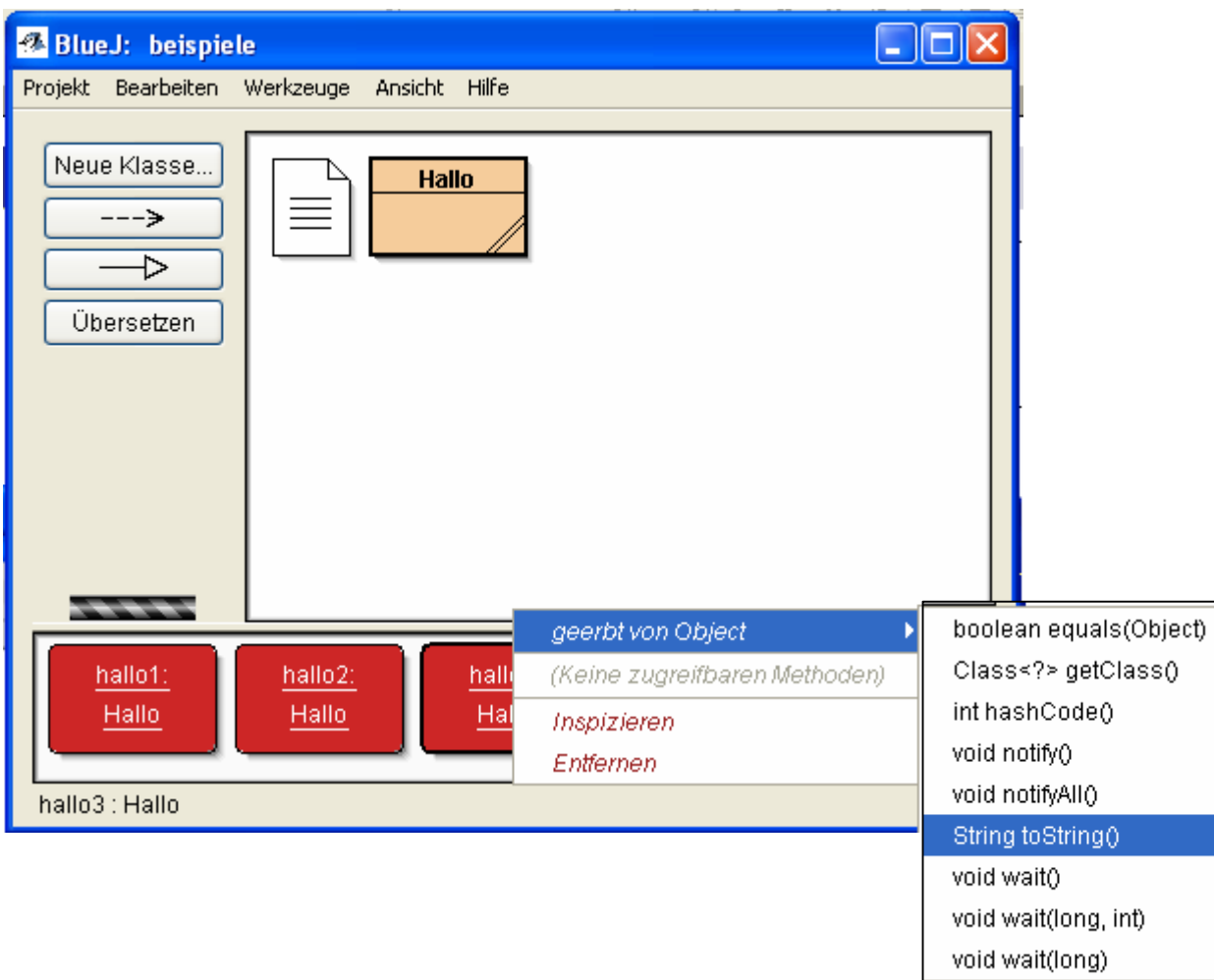

Objekte sind die Helden des Objektorientierten Programmierens.

In BlueJ können alle Fähigkeiten der Objekte durch Kontextmenüs direkt aufgerufen werden.

Zusätzlich kann man die Innereien der Objekte inspizieren (*Inspect*), oder das Objekt entfernen (*Remove*).

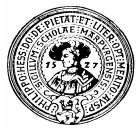

# Figuren, als Objekte modelliert

**BlueJ:** shapes  $\Box$ olx Projekt Bearbeiten Werkzeuge Ansicht Hilfe Wir öffnen das vorhandene Projekt "shapes" und erzeugen Neue Klasse. uns Objekte der *Klassen* 亖  $---\rightarrow$ **Circle Triangle** -1> **Square** new Triangle() **Square** Übersetzen **Triangle**. Bearbeiten Ühersetzen **Circle** Inspizieren Wir können den *Objekten* Entfernen Namen geben, z.B.: Canvas **kreis** 经 BlueJ: Objekt erzeugen l× ---**quadrat** // Create a new triangle at default position... oder die Vorgabe-Namen kreis: quadrat: Triangle() Circle Square **circle\_1** Instanzname: triangle1 **circle\_2** Ok. Abbrechen **triangle\_1** ... akzeptieren.

Wir halten uns an den allgemein akzeptierten Standard:

Namen für Objekte beginnen immer mit Kleinbuchstaben !!! Namen für Klassen beginnen mit einem Großbuchstaben !!!

Praktische Informatik I **Harting Community I Harting Community Community** Community Comm, Philipps-Universität Marburg

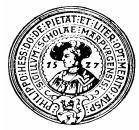

#### Warum sehen wir keinen Kreis ?

Wir *inspizieren* das Objekt **kreis** , indem wir aus dem Kontextmenü *Inspect* wählen.

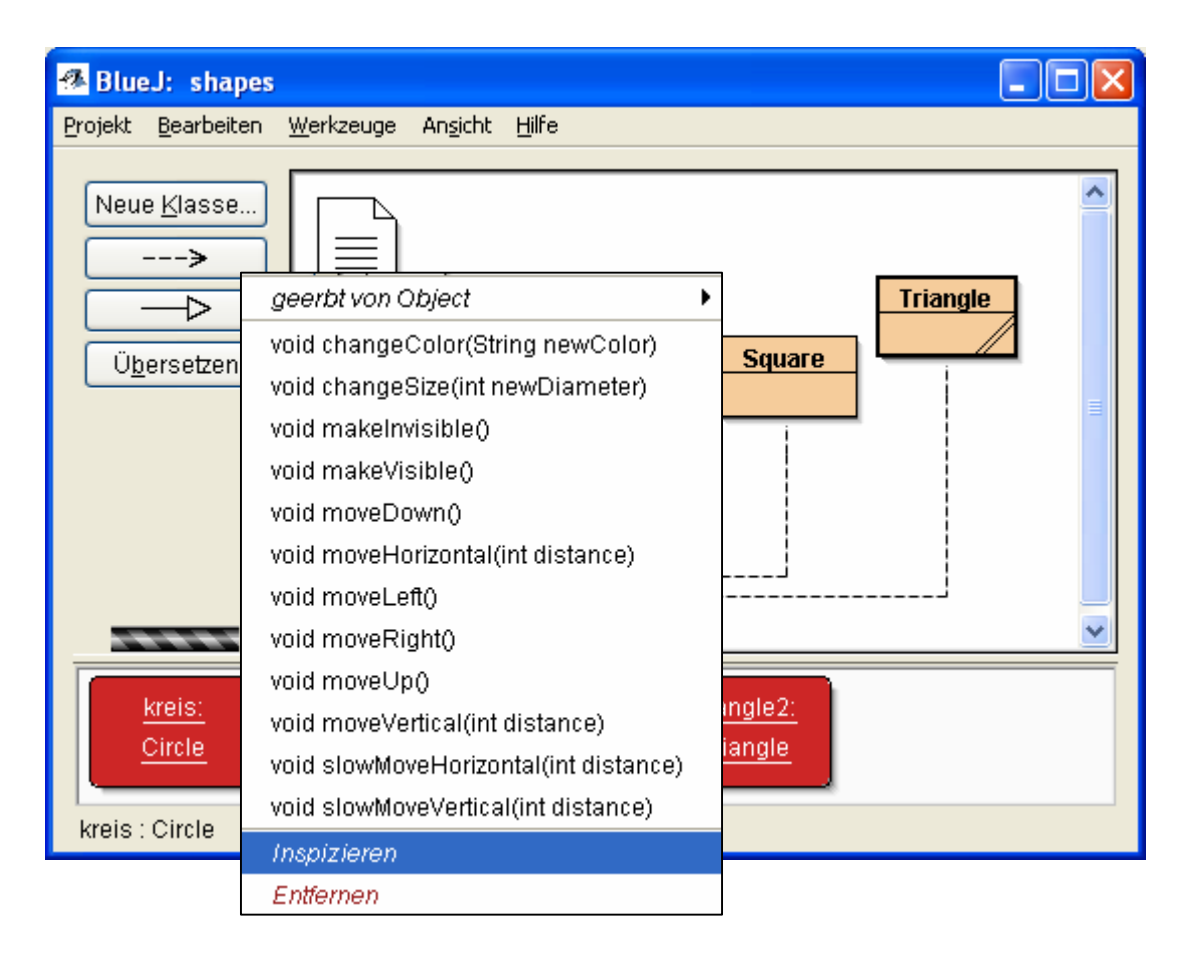

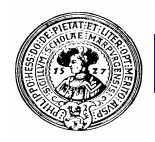

#### **isVisible = false**

Es öffnet sich ein Inspektor:

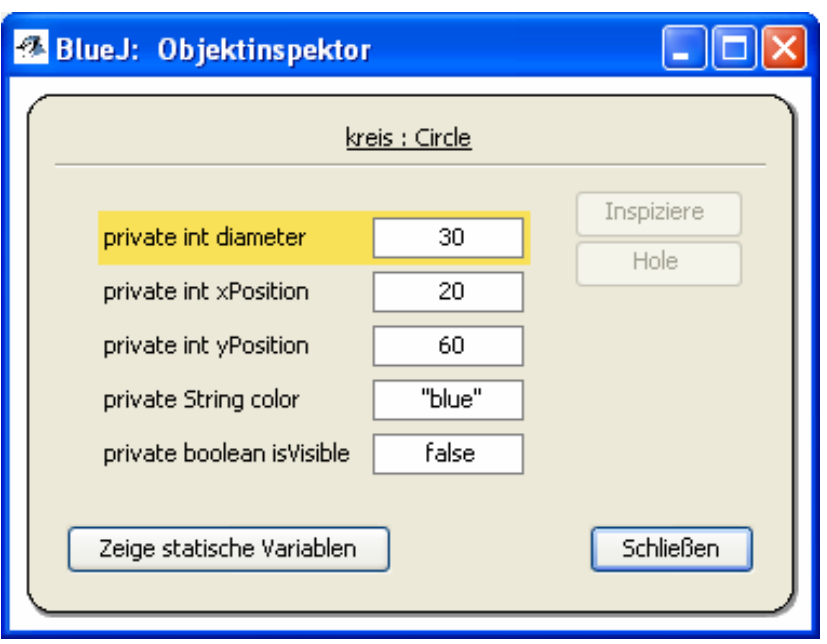

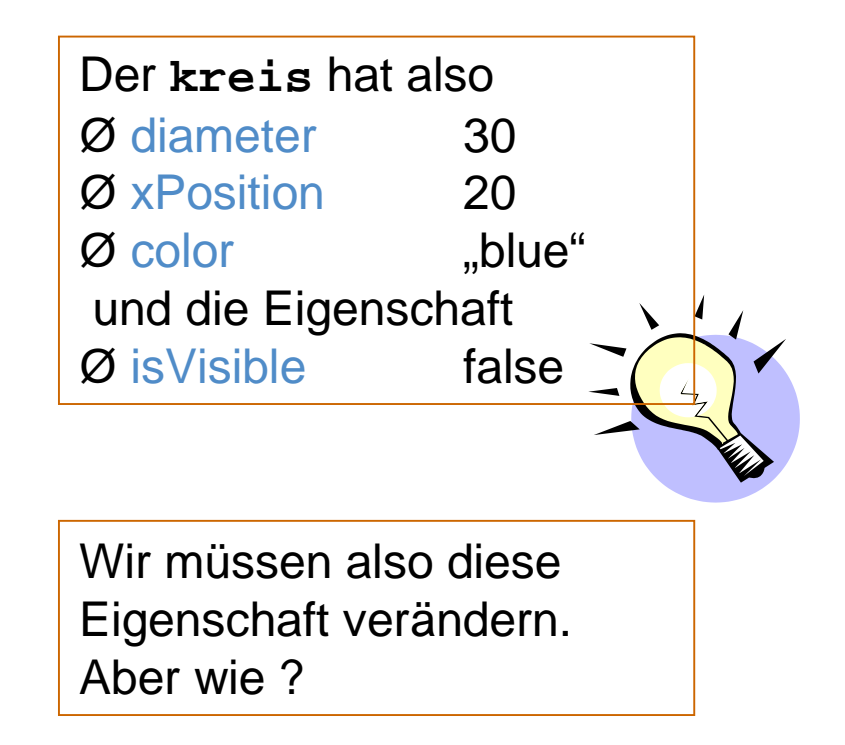

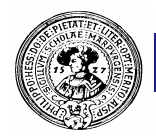

#### Die Methode makeVisible()

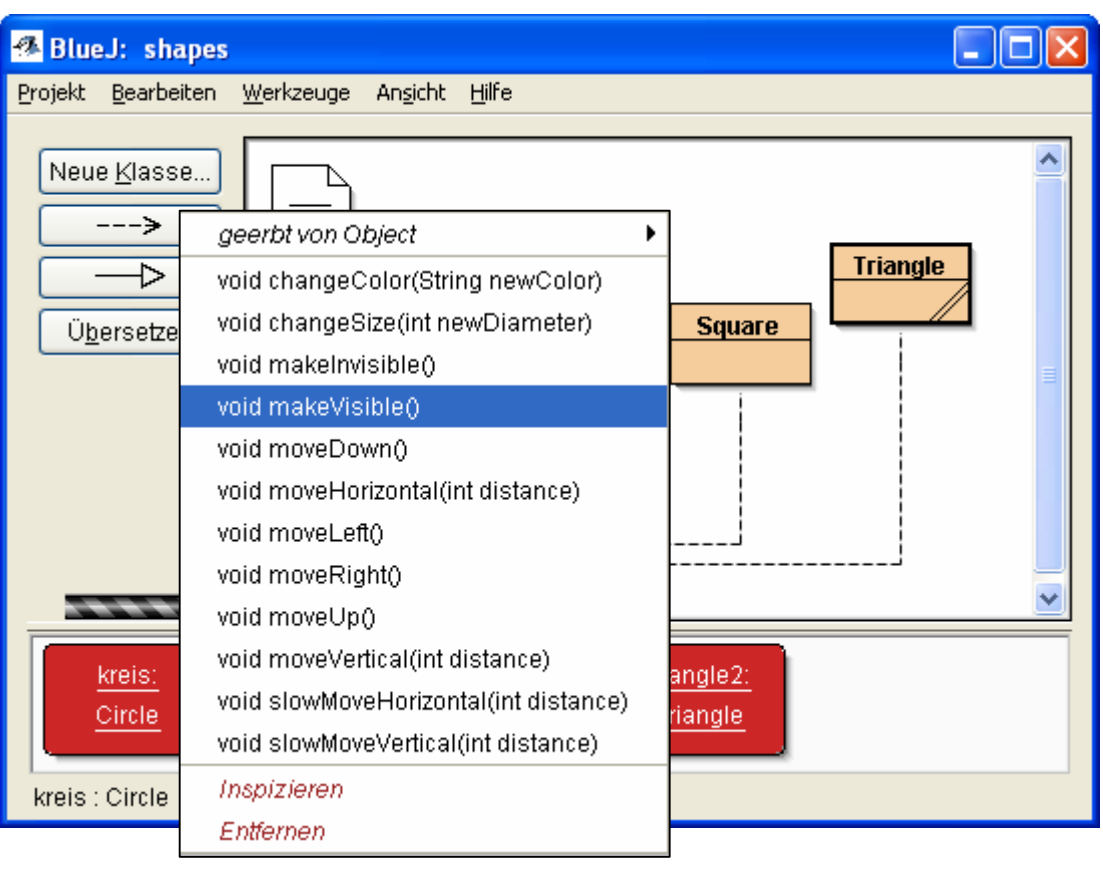

Im *KontextMenü* von **kreis** finden wir die Methode **makeVisible()**. Wir klicken diese an und … der Kreis wird in einem Fenster sichtbar

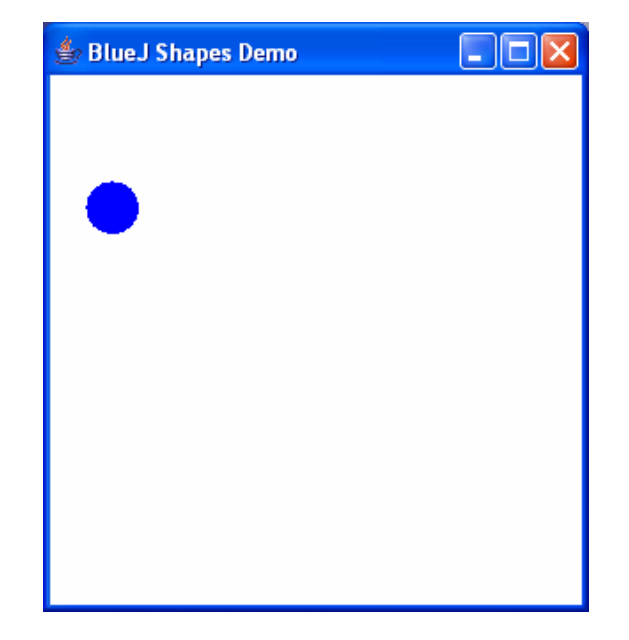

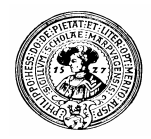

# Methodenerkundung

Auf die gleiche Weise machen wir auch **quadrat** und **triangle\_2** sichtbar.

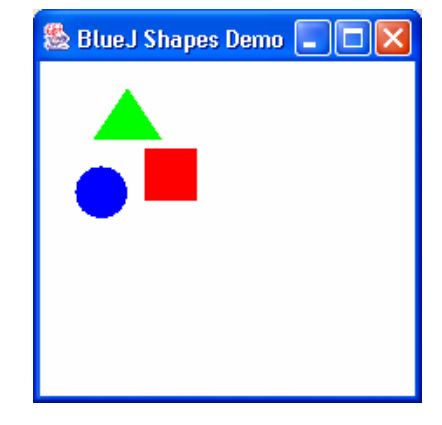

Anschliessend probieren wir weitere Methoden, z.B. von **square** die Methode **moveRight**( ) von **kreis** die Methode **moveDown**( ) von **square** die Methode **moveUp**( ) von **square** die Methode **moveRight**( )

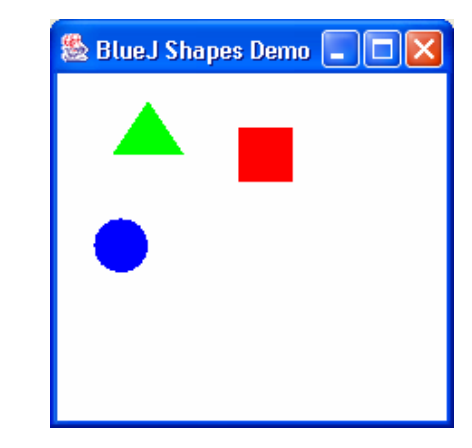

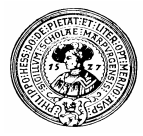

# Methoden mit Argumenten

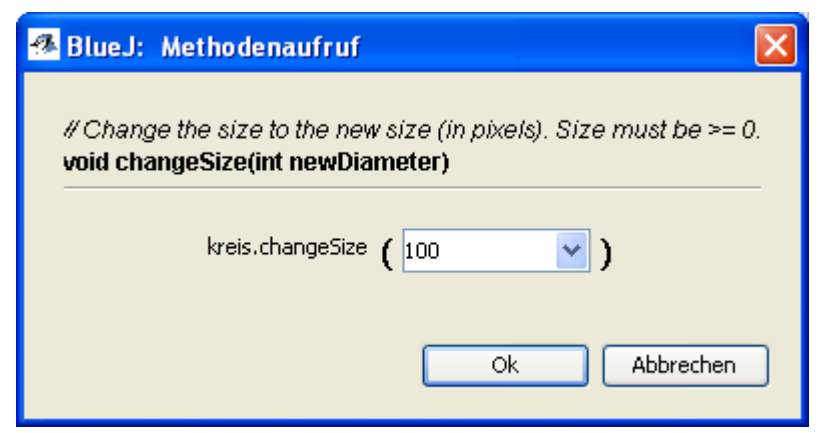

Jetzt wollen wir die Größe des Quadrats ändern und wählen die Methode **changeSize(int)**

Es öffnet sich ein InputFenster, das uns auffordert, einen neuen Durchmesser einzugeben ….

**int** bedeutet, dass eine ganze Zahl verlangt ist. In dem Kästchen steht aber noch ein Kommentar *//Change size ... Size must be >= 0. Wir geben 100 ein und ….*

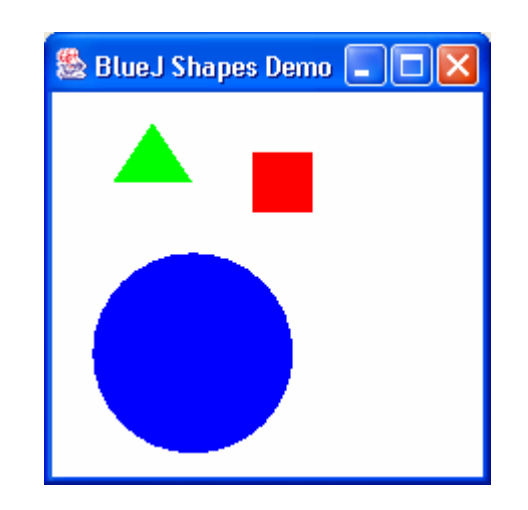

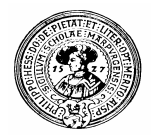

### Weitere Objekte

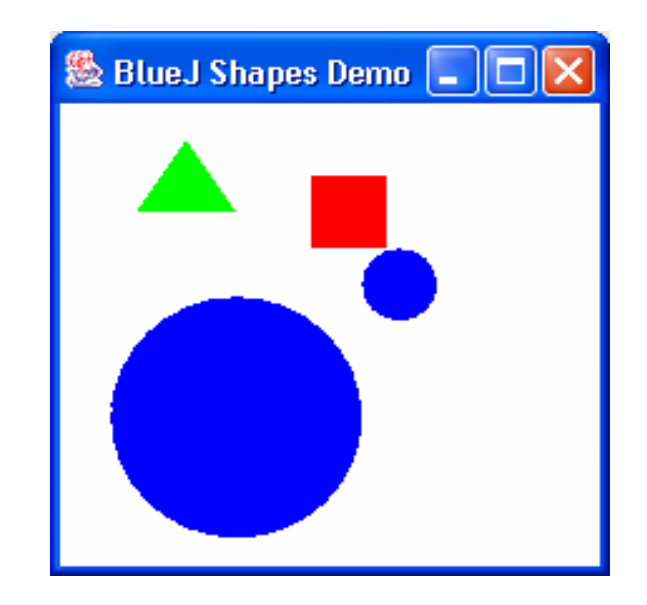

- Wir fügen zwei weitere Kreise hinzu  $n$ 
	- bewegen einen 100 nach rechts
	- den anderen um 50 nach unten
	- machen beide sichtbar
- … wir sehen nur zwei blaue Kreise.  $n$ Wo ist der dritte?

Genau, der große blaue verdeckt den kleinen blauen – oder umgekehrt … Zum Glück finden wir im KontextMenü von **circle\_2** die Methode **changeColor(String)**

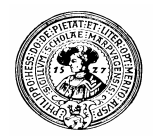

# String-Argumente

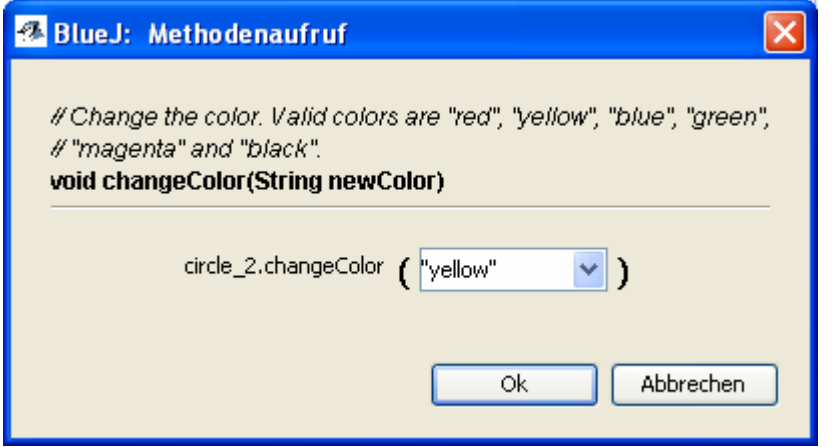

Jetzt sehen wir auch **circle\_2** :

Wir sollen einen *String*, also einen Text in Anführungszeichen " " eingeben. Der Programmierer hat bemerkt, dass "red" , "yellow" , "blue", etc. erlaubt sind :

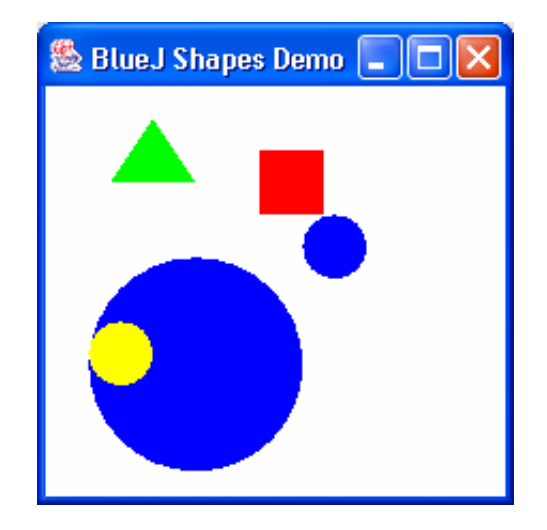

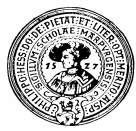

#### Nach-Inspektion

- Wir schauen noch einmal im  $n$ Inspektor für **kreis** nach und erkennen, dass die Felder
	- **diameter**
	- **xPosition**
	- **yPosition**
	- **isVisible**

neue Werte haben.

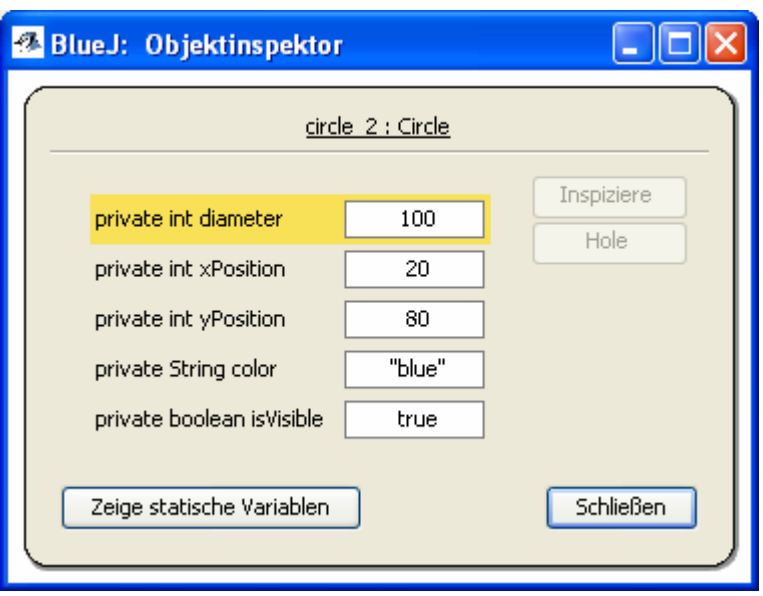

- Offensichtlich kommen drei Typen von Werten vor  $n$ 
	- **int** steht für ganzzahlige Werte, z.B. 1, 20, -300, 0, 42
	- string steht für Text, z.B. "blue", "OttoKar", "ich habe fertig !"
	- **boolean** steht für einen der Werte true oder false (ohne " " ).

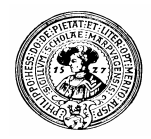

#### Ein Haus für BlueJ

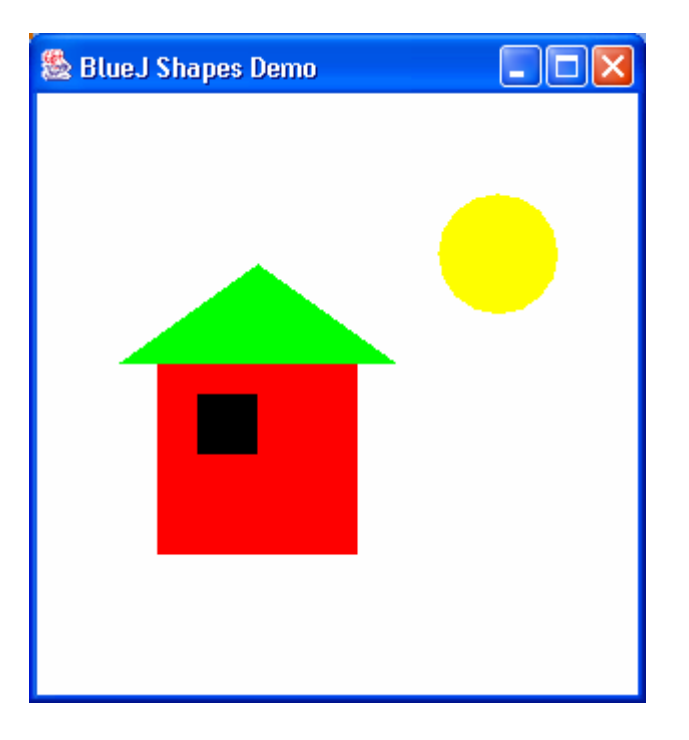

- Versuchen Sie, diese idyllische  $n$ Szene nachzuzeichnen
- Entwerfen Sie Ihr eigenes Haus  $n$
- n Malen Sie Ihr eigenes Bild
	- z.B. Fische im Aquarium
	- Smileys
	- eine Lokomotive
	- ...

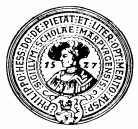

# Ein Maler als Java-Programm

Bisher haben wir alle Manipulationen interaktiv erledigt. Kann man das auch programmgesteuert machen ?

- Welche Aktionen waren notwendig:  $n$ 
	- Kreise erzeugen und Namen geben  $z.B.$  kreis, circle\_1, circle\_2
	- Quadrate erzeugen und Namen geben z.B. quadrat
	- Dreiecke erzeugen und Namen geben z.B. triangle\_1, triangle\_2.
- Wie kann man das durch eine Java-Klasse erledigen ?  $n$ 
	- Wir benötigen eine Klasse um Bilder zu produzieren,
		- z.B. eine Klasse **Maler**

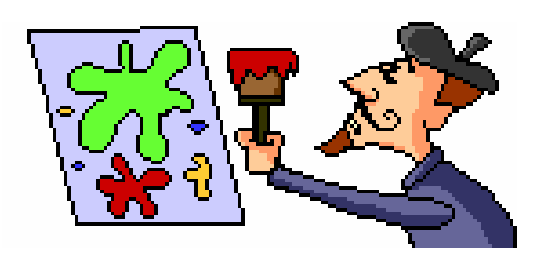

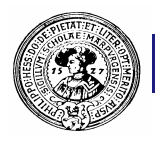

#### Neue Klasse: Maler

- Öffnen Sie in BlueJ das  $n$ Projekt **shapes** und erzeugen Sie eine neue Klasse mit Namen **Maler**
- Editieren Sie diese

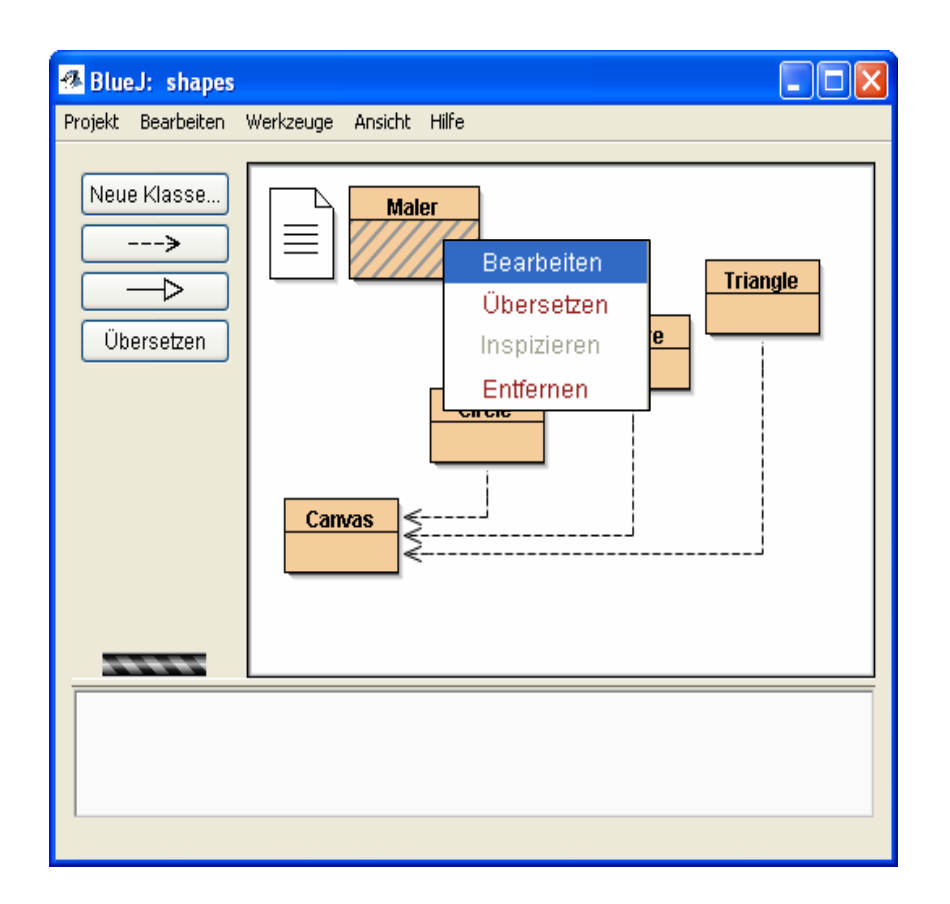

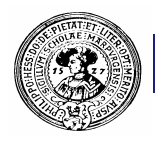

#### Die Klasse Maler

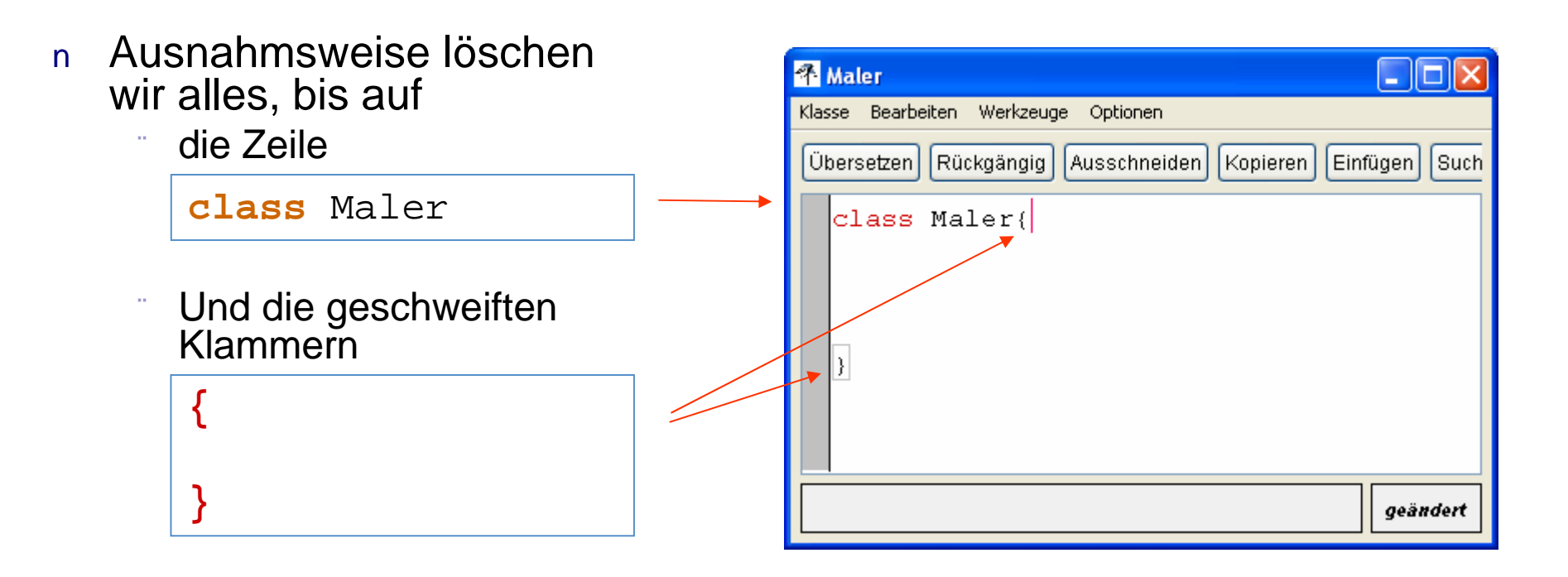

Die Klammern sind die "Wände" unserer Malerklasse. Dazwischen kommen die Instruktionen, wie ein Maler konstruiert wird.

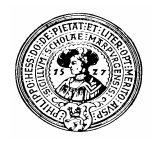

# Was braucht ein Maler

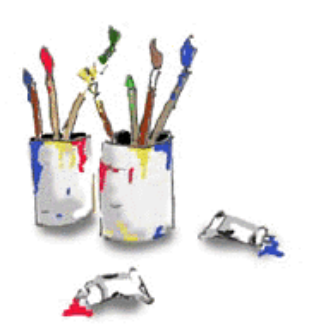

- Jeder Maler d.h. jedes Objekt der Klasse Maler muss ...
	- Kreise, Quadrate und Dreiecke erzeugen und jedem einen Namen geben
	- ... eine Methode z.B. **zeichneHaus( )** haben, die
		- n die Objekte an die richtige Stelle verschiebt
		- sie vergrößert/verkleinert
		- sichtbar macht
		- n ihre Farbe wechselt

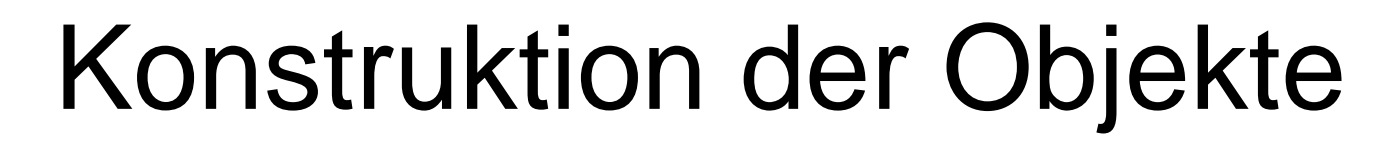

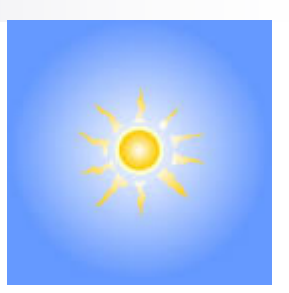

- Die Erzeugung von Objekten besteht aus zwei Schritten  $n$ 
	- Ein Name für das Objekt wird registriert
	- Ein neues Objekt wird erzeugt und unter diesem Namen gespeichert

**Circle sonne;**

Registriere den Namen **sonne** für ein noch zu schaffendes Objekt der Klasse **Circle**.

**sonne = new Circle( );**

Konstruiere ein neues Objekt der Klasse Circle und nenne es **sonne**

Vorsicht:

Java unterscheidet zwischen Groß- und Kleinschreibung. ... CIRCLE  $\neq$  Circle  $\neq$  circle, sonne  $\neq$  Sonne  $\neq$  SOnne

Praktische Informatik I Herburg in Herburg and Die Einstein Einer Gumm, Philipps-Universität Marburg

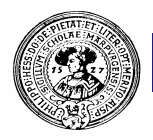

# Registrierung mit Erzeugung

Jedes Objekt wird erzeugt und getauft. Wir können das auch in einem Schritt  $n$ erledigen, z.B. ein neues Objekt der Klasse Circle erzeugen und diesem den Namen **sonne** geben:

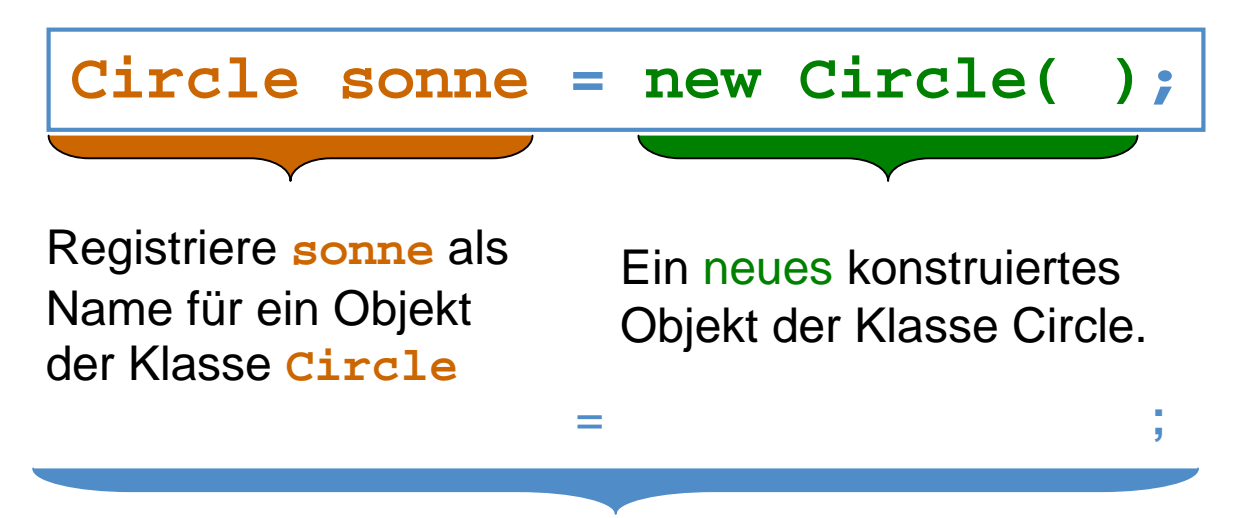

Unter dem soeben registrierten Namen **sonne** wird das neu konstruierte Objekt der Klasse **Circle** abgespeichert.

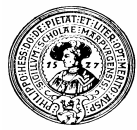

#### Die Klasse Maler mit allen Objekten

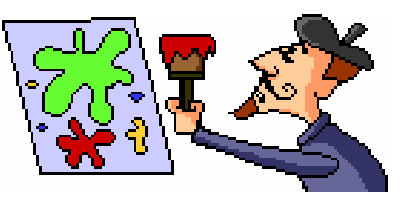

Die Klasse lässt sich schon compilieren, und man kann bereits Objekte erzeugen...

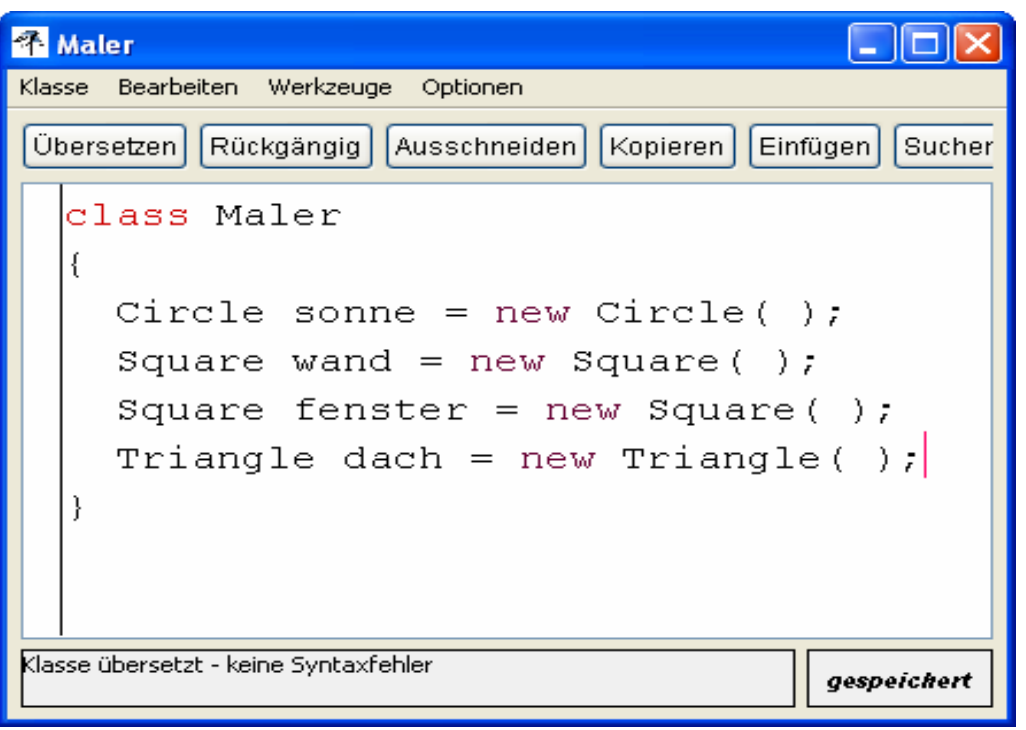

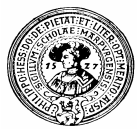

#### Maler **klecksel**

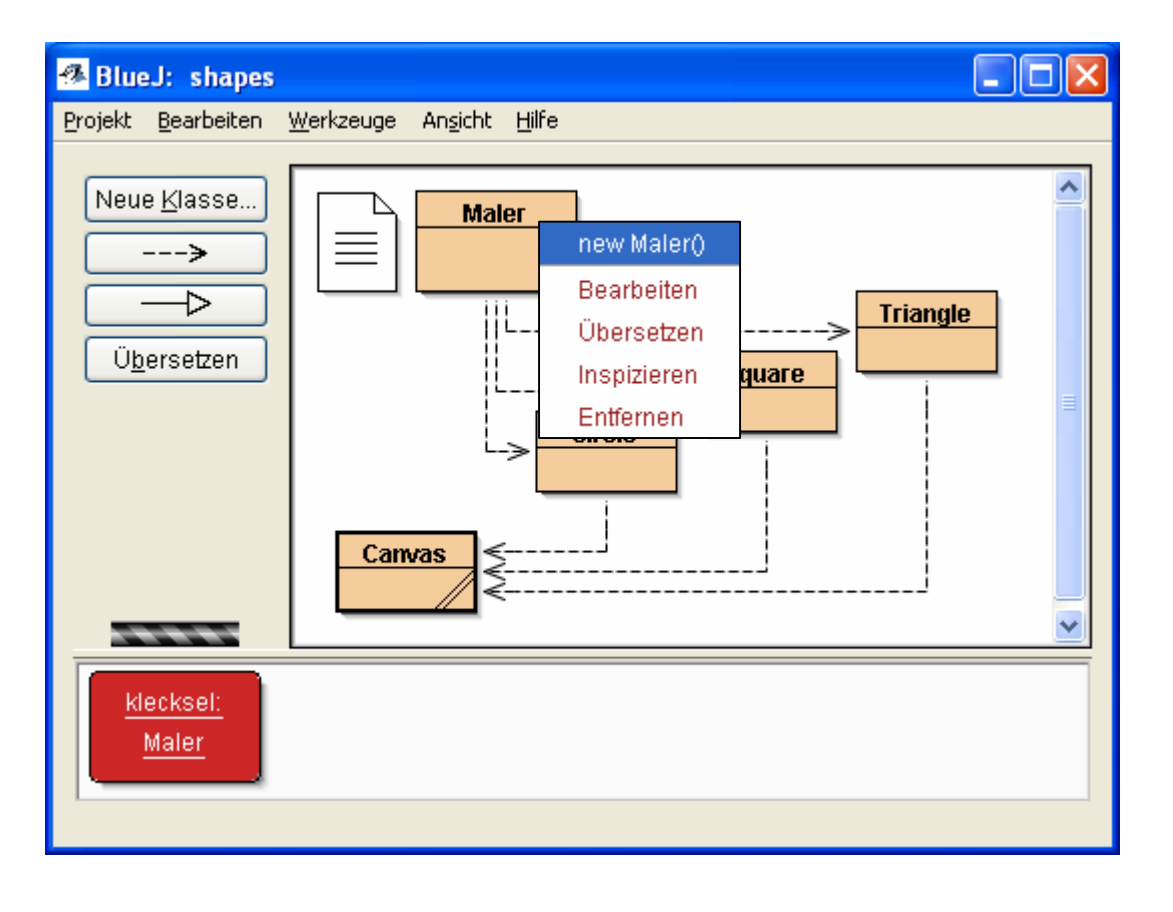

Im Kontextmenü der Klasse Maler finden wir die Methode new und erzeugen **klecksel**

Dann inspizieren wir das Objekt **klecksel**

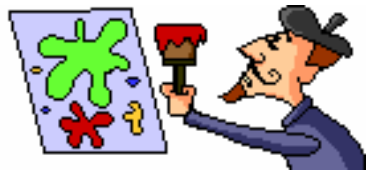

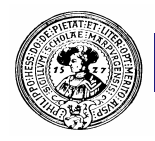

## Inspektion von **klecksel**

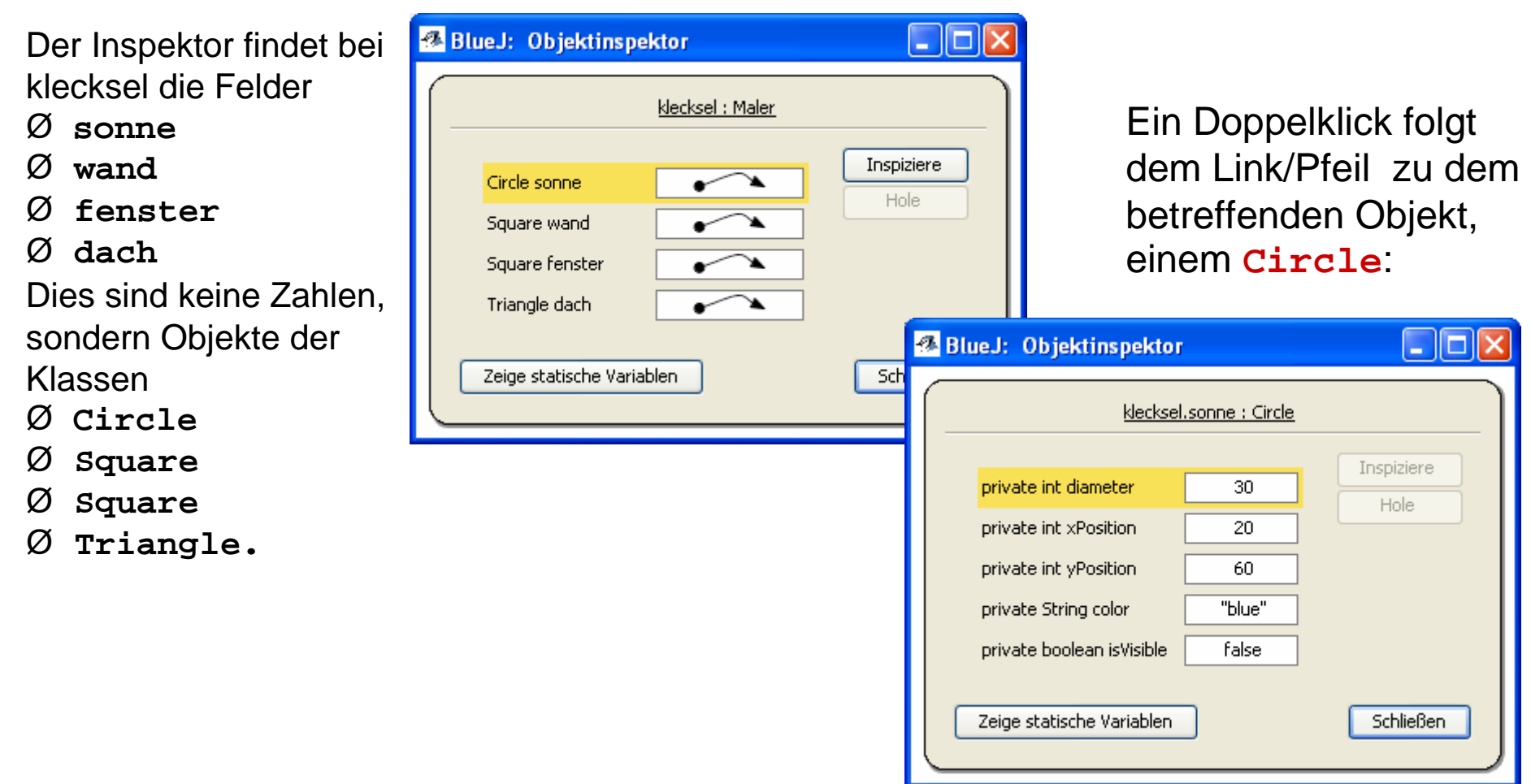

Praktische Informatik I **Harting Community I H. Peter Gumm, Philipps-Universität Marburg** CH. Peter Gumm, Philipps-Universität Marburg

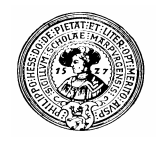

## Jetzt soll der Maler malen

Wir müssen dem Maler eine Methode zur Verfügung stellen, ein Haus zu malen.

- Eine Java-Methode hat stets einen Kopf bestehend aus
	- einen *Ergebnistyp* hier **void**
	- einen *Namen* z.B. **maleHaus**
	- eine *Parameterliste* hier leer, also **( )**
	- ... und einen Rumpf, in dem steht, was sie tun soll, z.B.
		- **sonne.makeVisible();**
		- **sonne.changeColor("yellow")**  $n -$ **;**
		- **sonne.moveHorizontal(100);**
		- **dach.changeSize(200);**  $n -$
		- **dach.makeVisible();**  $n$
		- ... etc. ...

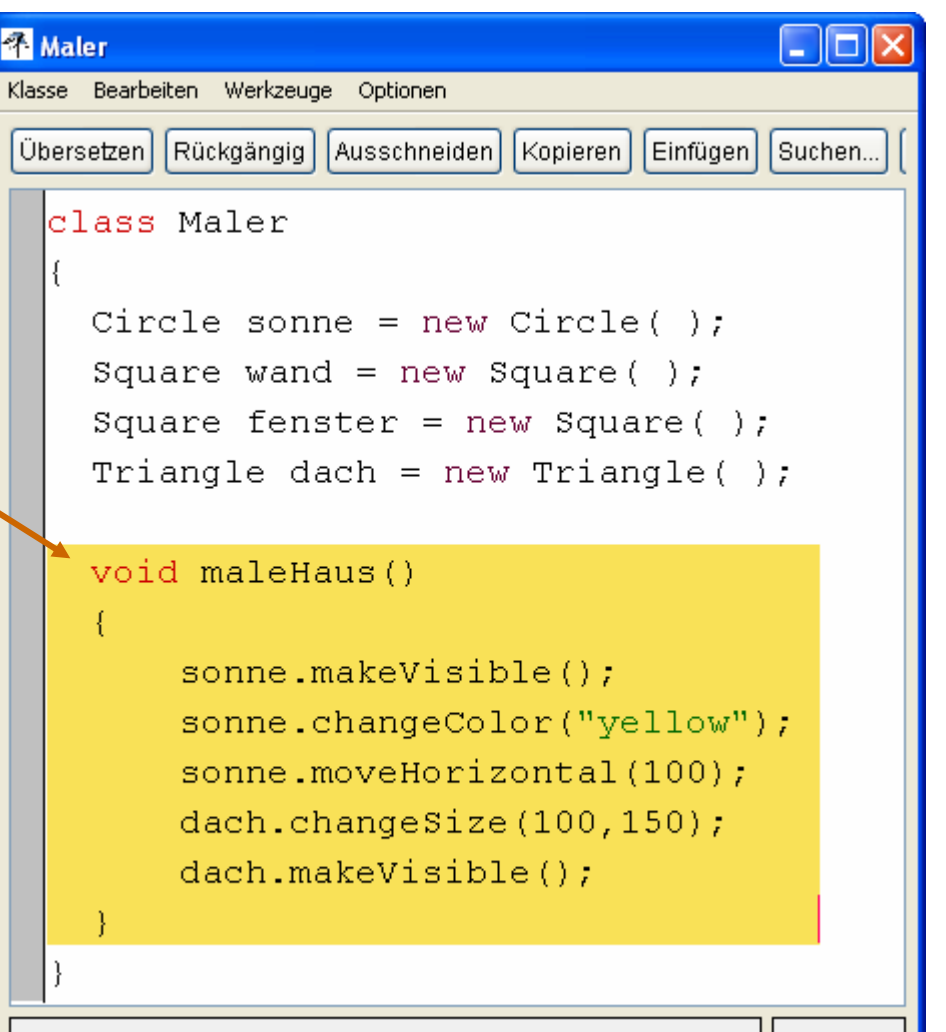

geändert

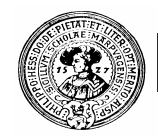

# Java-Methoden – der Kopf

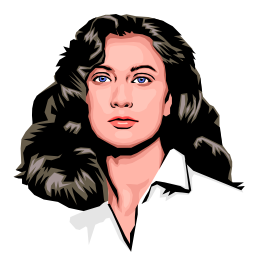

#### Der Kopf einer Java-Methode:

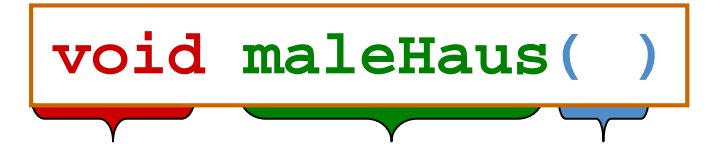

Typ des Berechnungsergebnisses. Wir wollen keinen Wert berechnen, daher void

**Selbstgewählter** Name. Konvention: kleingeschrieben

Liste der Parameter Darf nicht fehlen, auch wenn kein Parameter benötigt.

#### Köpfe anderer Methoden

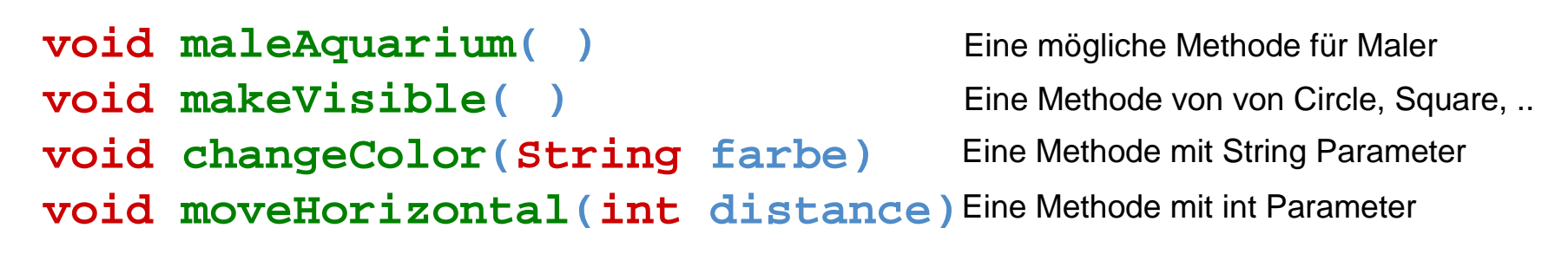

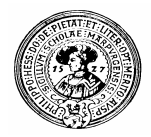

## Java Methoden – der Rumpf

Der *Rumpf* einer Java-Methode heißt auch *Block*. Er besteht aus

- 1. einer öffnenden Klammer : **{**
- **2.** einer Folge von Anweisungen, z.B.:
	- Variablendeklarationen  $\S$
	- § **Zuweisungen**
	- $\S$ **Schleifen**
	- Aufrufen von **void**-Methoden, z.B.:

```
sonne.makeVisible();
Ş
\hat{\mathcal{S}}dach.changeSize(100,150);
   sonne.moveHorizontal(100);
    ...
```
3. einer schließenden Klammer: **}**

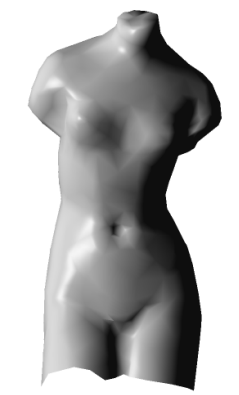

sonne.makeVisible(); sonne.changeColor("yellow"): sonne.moveHorizontal(100);  $dach. changeSize(100, 150)$ : dach.makeVisible();

 $\mathbf{I}$ 

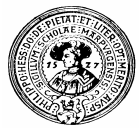

#### Erste Malversuche von **klecksel**

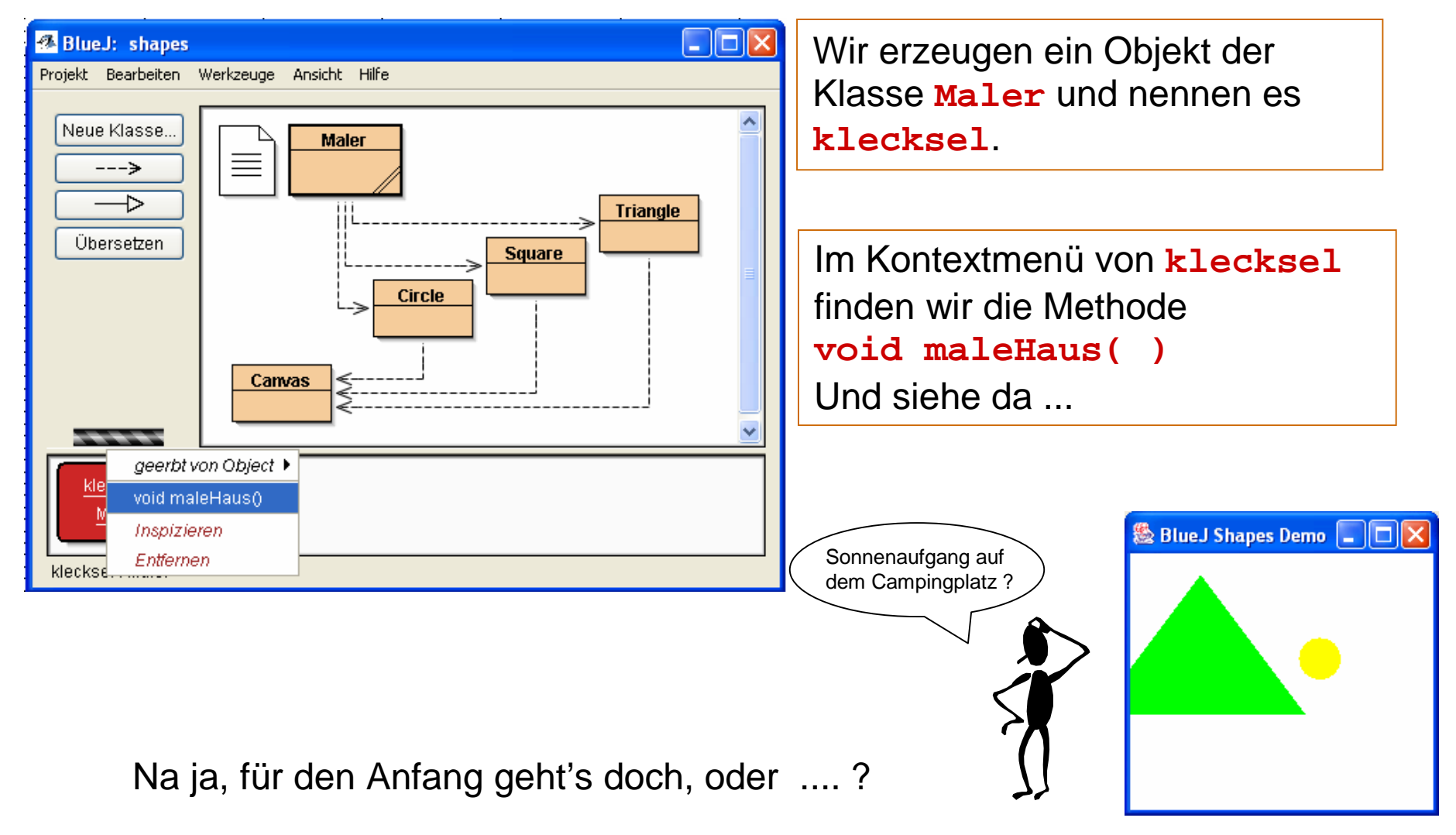

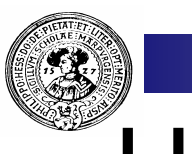

#### Hausaufgaben …

*… werden direkt aus BlueJ*  $n$ an Ihren Tutor geschickt

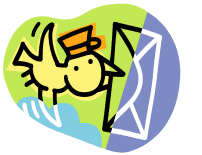

- Einmalige Vorbereitung notwendig:
	- n Datei submission.defs von Übungsseite laden
	- n in Ihrem BlueJ\lib-Verzeichnis speichern
- Adresse des *Postausgangsserver* Ihres email-providers herausfinden. Zum Beispiel:
	- aus dem Netz des Fachbereiches Informatik:  $\mathsf{n}$ 
		- mailhost.mathematik.uni-marburg.de
	- aus T-Online:  $n$ 
		- mailto.t-online.de
	- aus web.de:
		- smtp.web.de
	- aus ….
	- **Notfalls** 
		- n in Ihrem Mailprogramm nachschauen
			- z.B. unter Tools/Account Settings
		- komplette Liste deutscher Anbieter unter  $n$ www.patshaping.de/hilfen\_ta/pop3\_smtp.htm

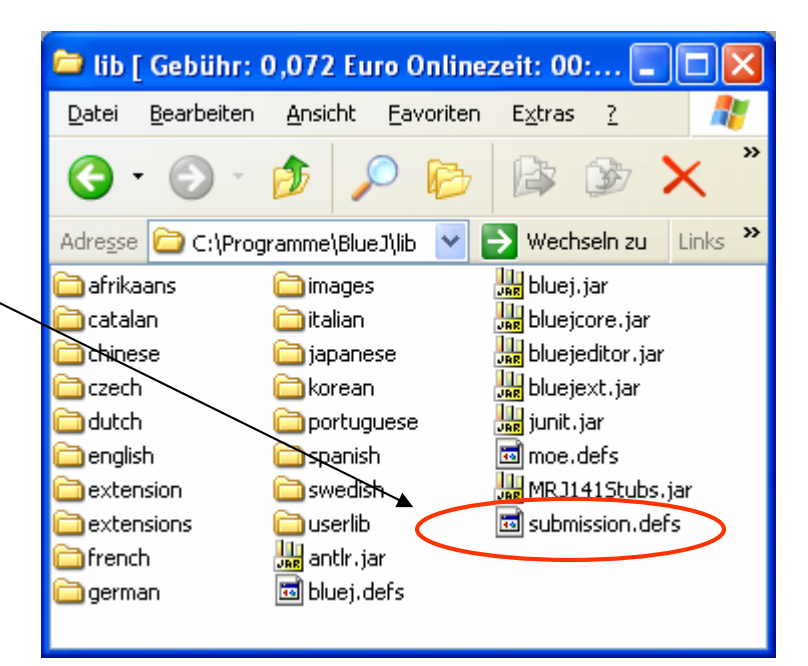

#### Account Settings [ Gebühr: 0,039 Euro Onlinezeit: 00:05:37 Taktende in

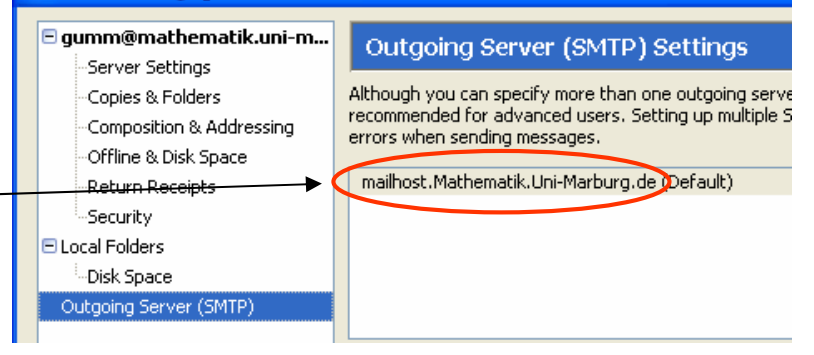

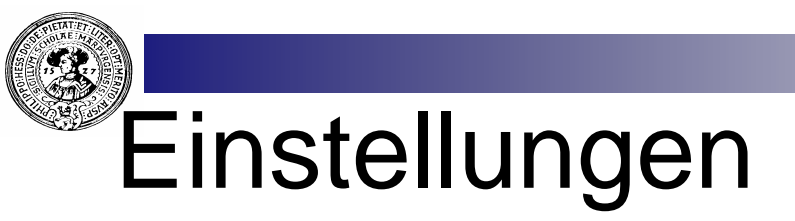

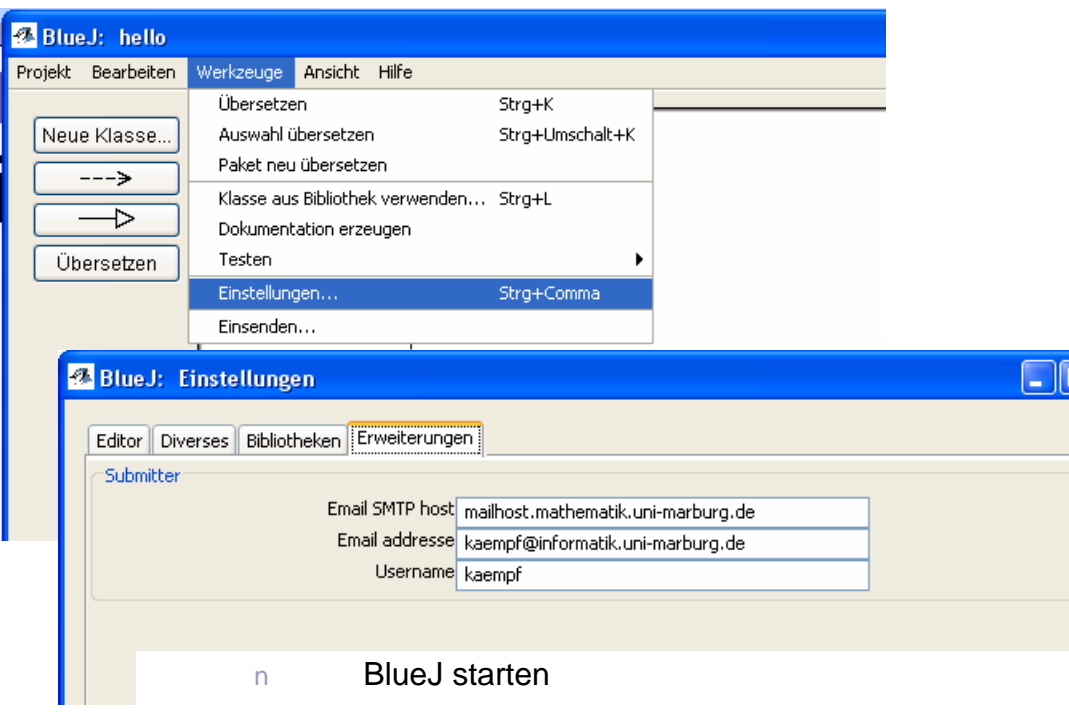

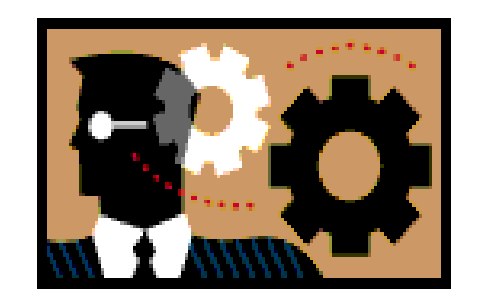

 $\overline{\mathsf{I}^{\mathsf{I}}}\overline{\mathsf{K}}$ 

- Unter Werkzeuge/Einstellungen/Erweiterungen eintragen:  $n$ 
	- Postausgangsserver(SMTP host)  $\overline{\mathsf{n}}$
	- Eigene E-Mail Adresse  $\overline{\mathsf{n}}$
	- Benutzernamen des Mail–Kontos  $\overline{p}$
- Damit sind die Vorbereitungen abgeschlossen $n$

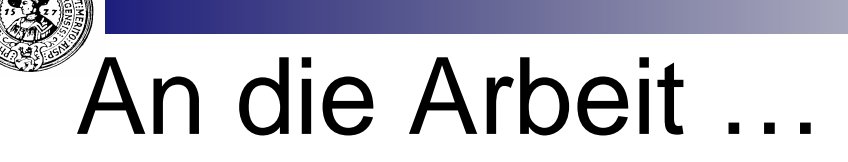

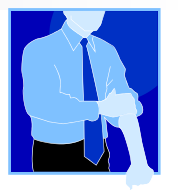

- Erzeuge *BlueJ-Projekt* z.B. mit dem Namen Zettel\_1:
	- *Neues Projekt* anklicken
	- *Projektnamen* wählen  $(z.\vec{B}.\; Zettel\_1)$
	- *Erzeugen* klicken
- BlueJ erstellt Verzeichnis  $n$ mit Namen des Projekts
	- Hier: Zettel\_1

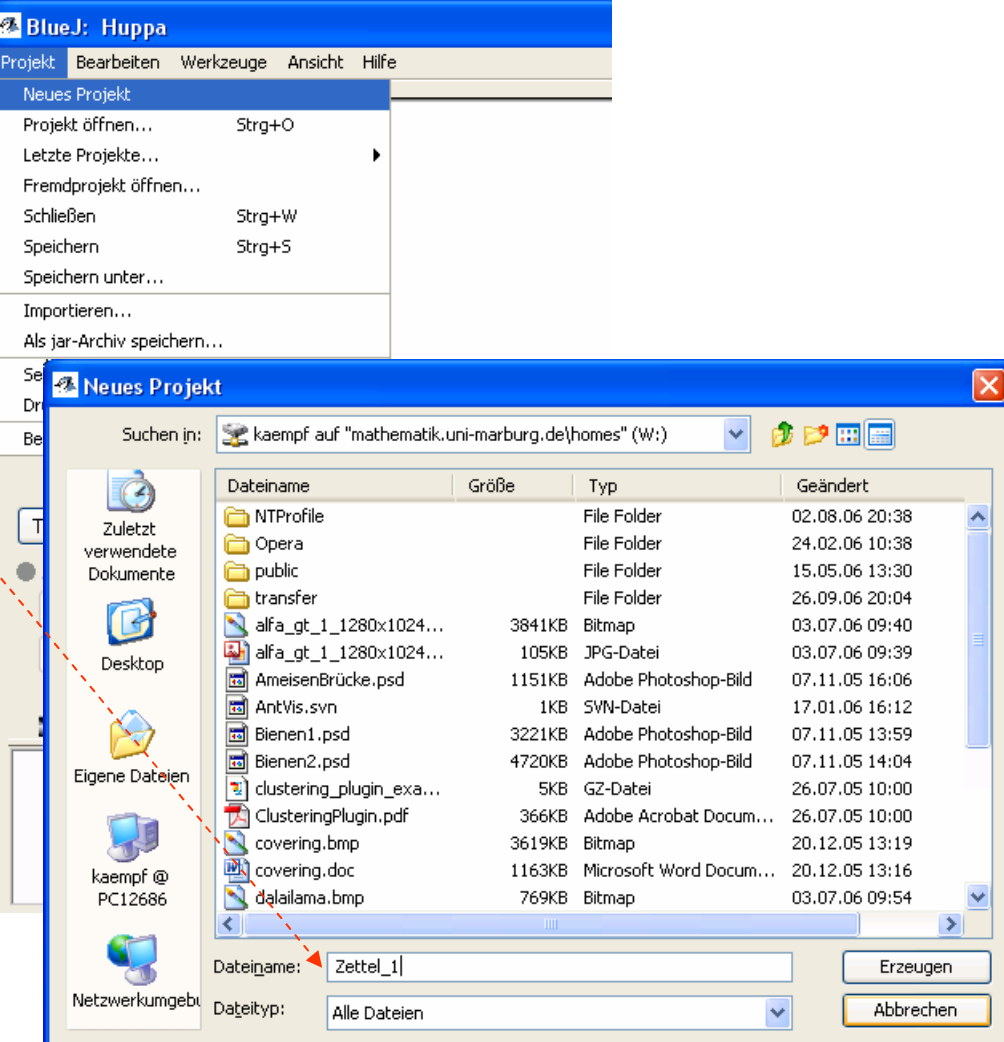

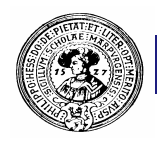

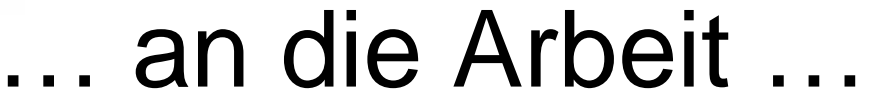

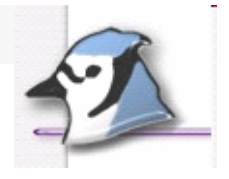

- Im Projektverzeichnis legt BlueJ  $n$ alle zugehörenden Dateien ab
	- Eine Datei Readme.txt
	- Ihre Java-Klassen
	- sonstige Dateien
- Hier können Sie jetzt mit  $n$ **BlueJ** die Lösung erstellen
	- Hauptsächlich: Java-Klassen programmieren
- Weitere Hinweise an den Tutor  $n$ bitte in Readme.txt schreiben

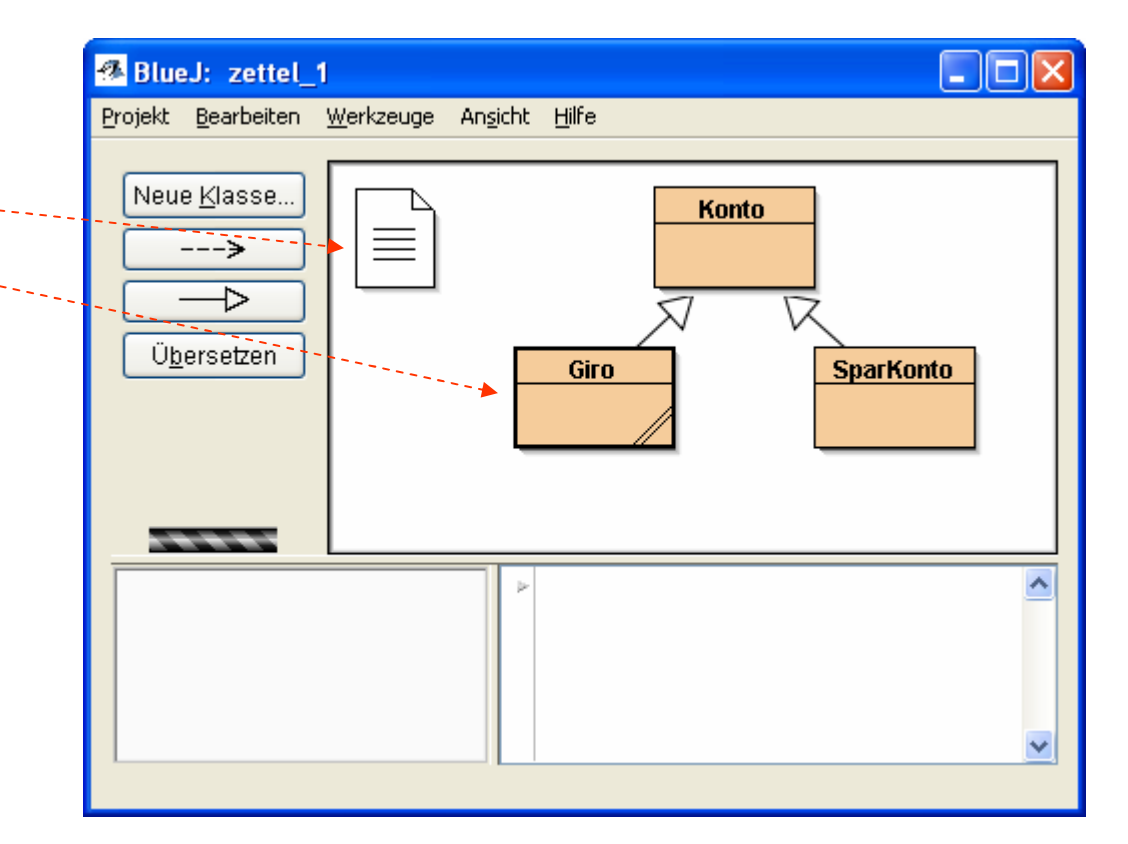

Falls Sie weitere Dateien mitsenden wollen, speichern Sie diese in dem Projektverzeichnis

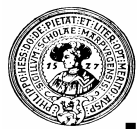

#### Lösung einsenden ander anderen der Mit Internet verbinden

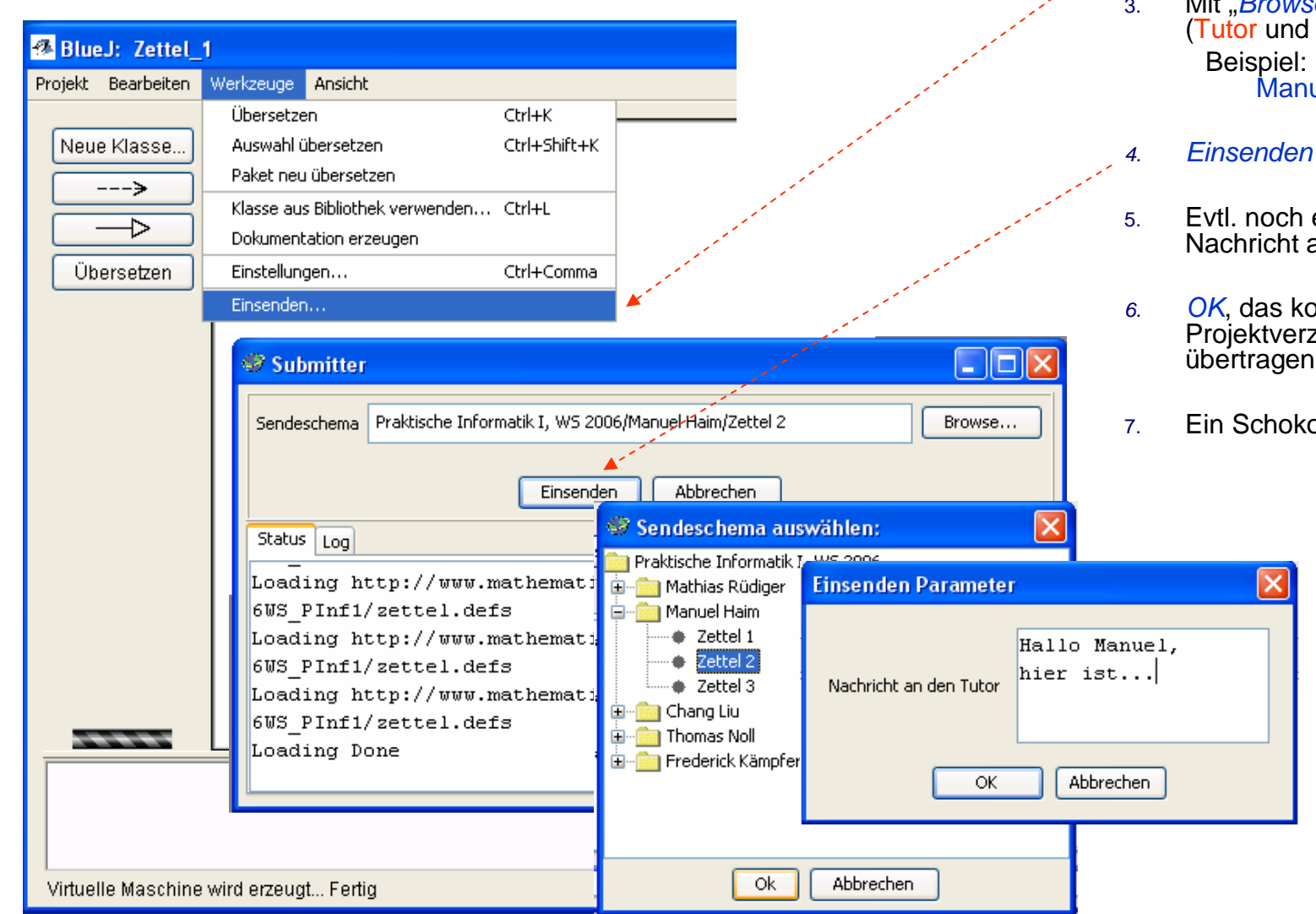

*2. Werkzeuge/Einsenden*

3. Mit "*Browse*" Sendeschema (Tutor und Zettel) auswählen. Manuel Haim/Zettel 2

5. Evtl. noch eine kurze Nachricht an den Tutor

*6. OK*, das komplette Projektverzeichnis wird übertragen

7. Ein Schokoladeneis essen

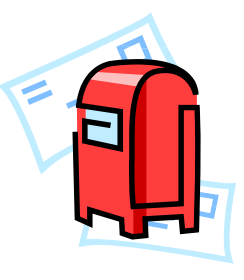